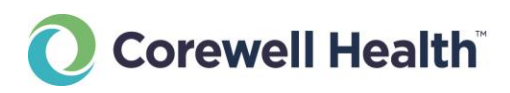

# Connecting your Computer to BHapps

#### System Requirements

**This Tech Tip is intended for Beaumont users with fully updated computers running:**

- Microsoft Windows (Supported devices and releases)
- Apple MacOS (Supported devices and releases)

# [Click here if you are using a privately-owned computer.](#page-0-0)

# [Click here if you are using a Beaumont-owned or leased computer.](#page-2-0)

#### <span id="page-0-0"></span>For Privately-owned Computers: Download Citrix Workspace

Windows 10/11:

- 1. Open a web browser and use the link **<https://www.microsoft.com/en-us/p/citrix-workspace/9wzdncrfj2kj>**, or go to the Microsoft Store and search for "Citrix Workspace"**.**
- 2. Click on the blue Get button**.**

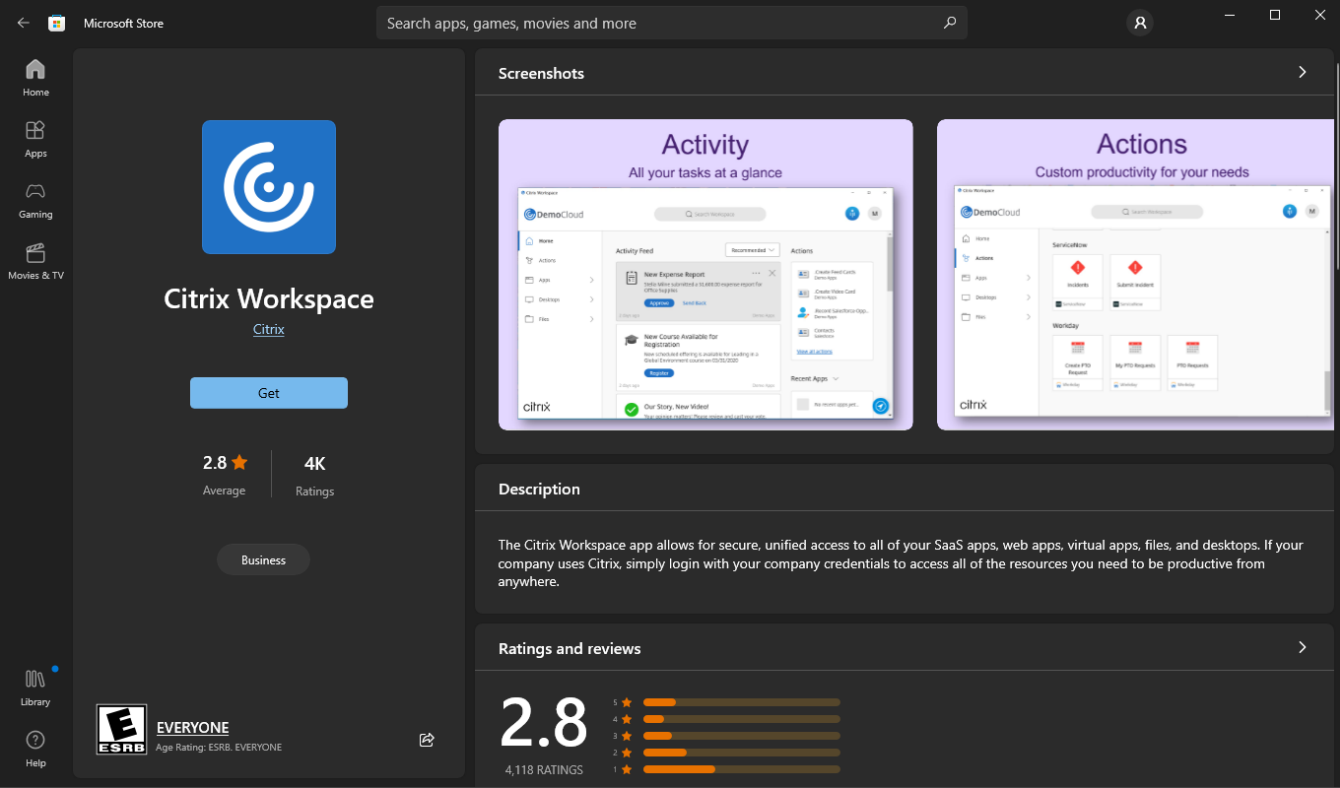

Page **1** of **8 Last Updated: November 23, 2022**

#### Older versions of Windows or MacOS:

- 1. Open a web browser and navigate to:
	- a. For MacOS devices with Intel processors: **<https://www.citrix.com/downloads/workspace-app/mac/workspace-app-for-mac-latest.html>**
	- b. For MacOS devices with M-series processors: **[https://www.citrix.com/downloads/workspace-app/mac/workspace-app-for-mac-native](https://www.citrix.com/downloads/workspace-app/mac/workspace-app-for-mac-native-support-for-silicon-mac.html)[support-for-silicon-mac.html](https://www.citrix.com/downloads/workspace-app/mac/workspace-app-for-mac-native-support-for-silicon-mac.html) NOTE: Macs with M-series processors (Mac hardware released after 2020) must install the native version. Using a non-native version will result in degraded performance.**
	- c. For Windows:

**https://www.citrix.com/downloads/workspace-app/windows/workspace-app-for-windowslatest.html**

2. Click on the **Download Workspace** button.

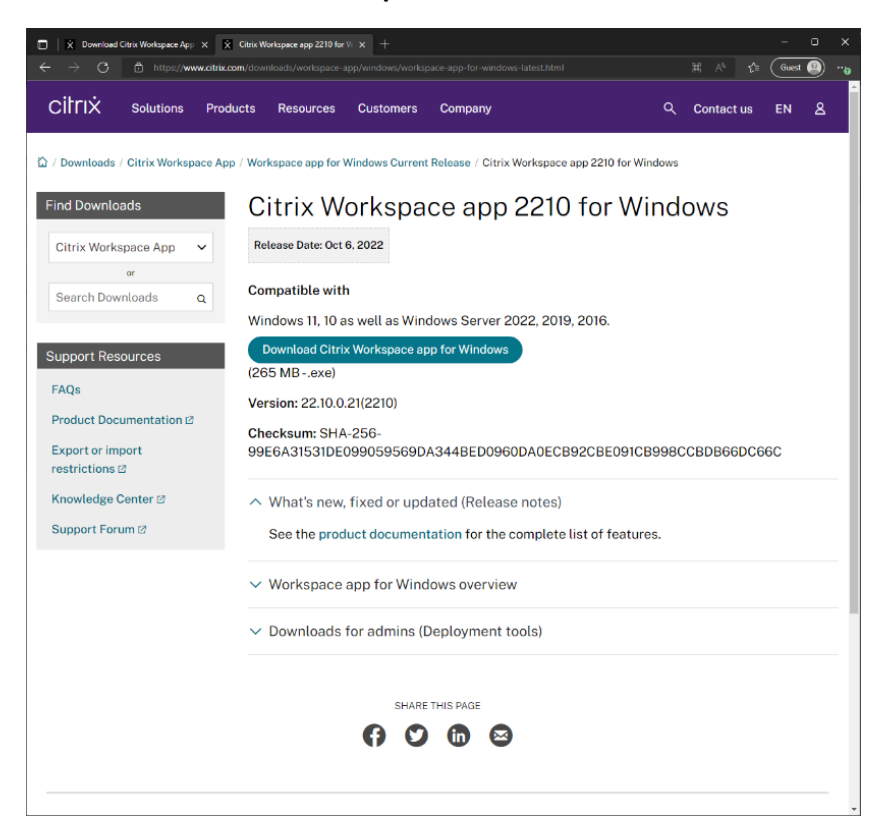

- 3. Install the downloaded package, with all the default options selected.
- 4. Restart your computer to insure a clean install.
- 5. After restarting, you might see a prompt.
	- a. Newer versions (right): Just close the window.
	- b. Older versions (below): Select **"Do not show this window automatically at logon."** and click **Close**.
	- c. Do not enter your email address.

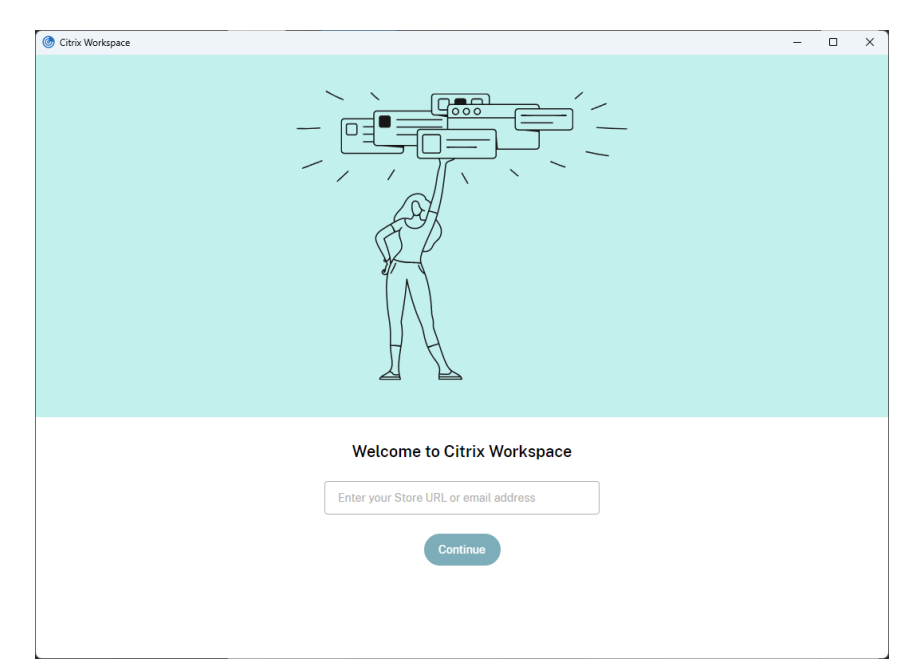

<span id="page-2-0"></span>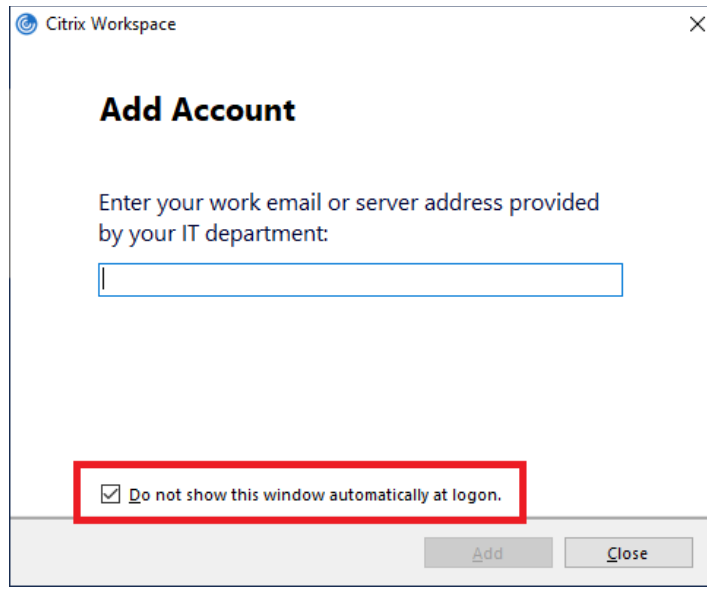

## For Beaumont-managed or Leased Workstations: Go to the Providers Portal

- 1. Open a web browser and navigate to **[https://providers.beaumont.org/forms-and-documents/it](https://providers.beaumont.org/forms-and-documents/it-downloads)[downloads.](https://providers.beaumont.org/forms-and-documents/it-downloads)**
- 2. Under Downloads for Doctor's Offices, you'll find download links specialized versions for Citrix Receiver and other Beaumont applications.

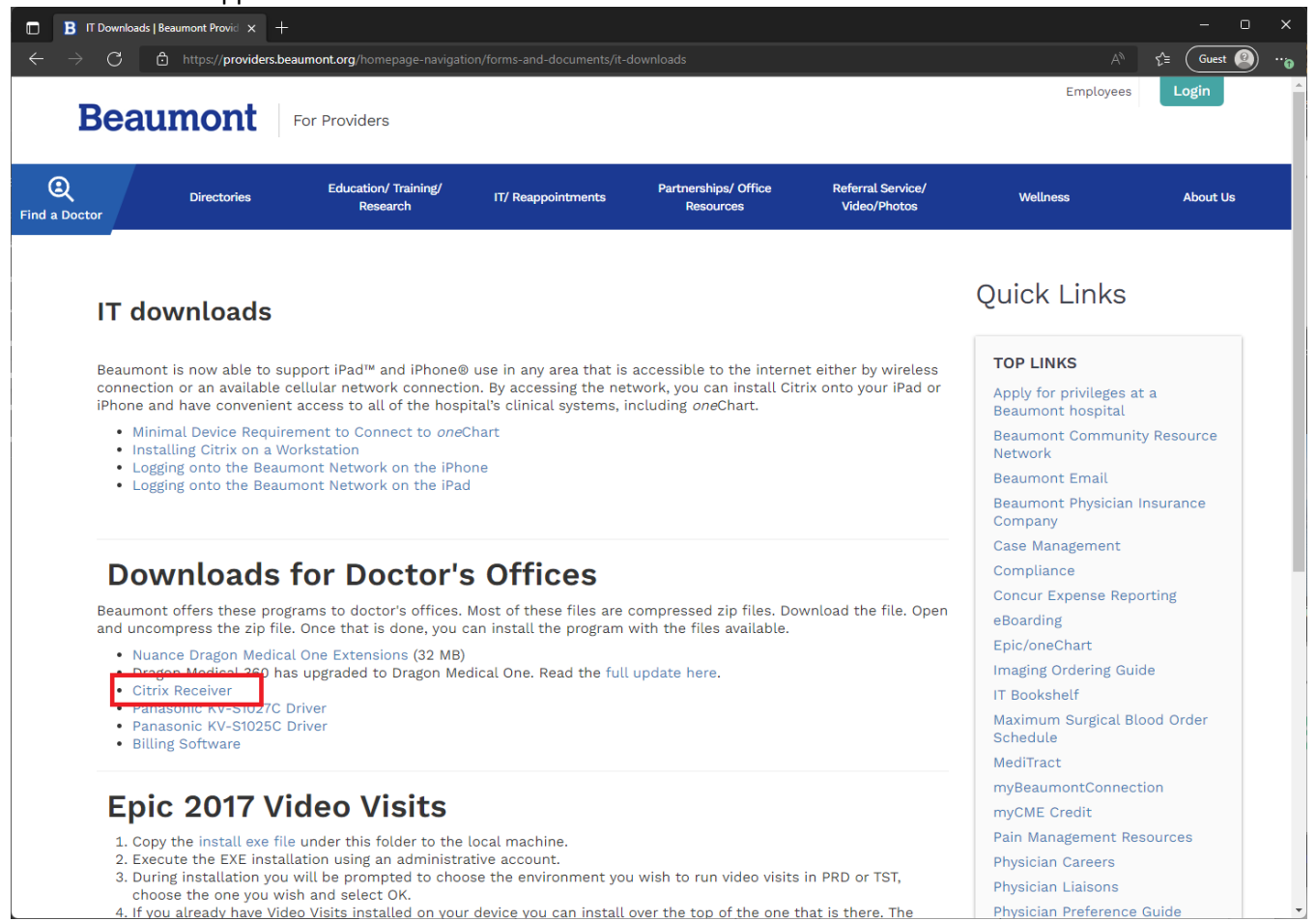

#### Navigating to a Storefront

#### **Connecting to your published applications (i.e., OneChart) can be accomplished by browsing to [https://bhapps.beaumont.org.](https://bhapps.beaumont.org/)**

- 1. Open a web browser and navigate to **[https://bhapps.beaumont.org.](https://bhapps.beaumont.org/)**
- 2. Enter your Beaumont workstation user name and password.
- 3. Click "Log On".
- 4. If you are off the Beaumont network, you may be prompted by Duo for additional security.

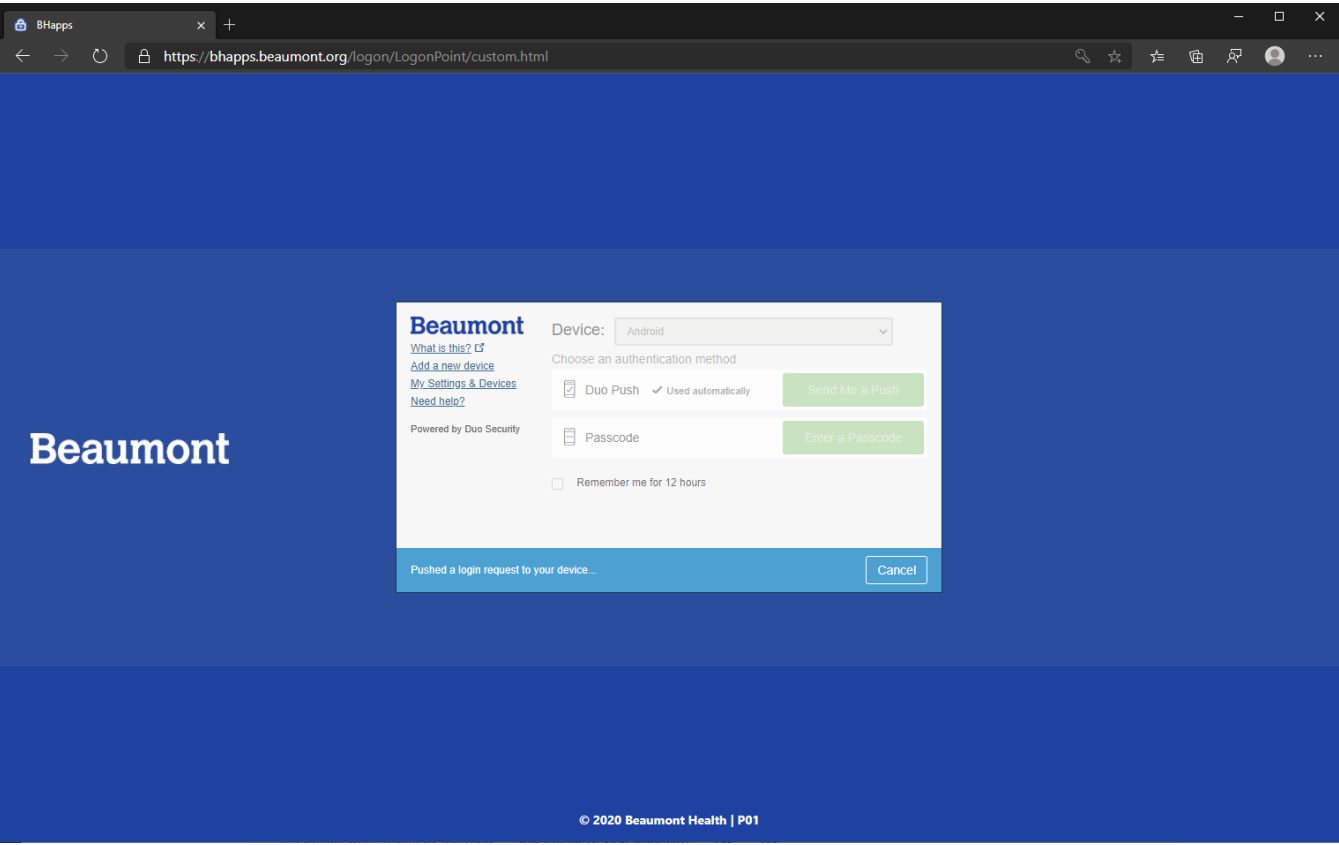

## Adding Your Most Commonly Used Apps to Your Favorites

**When you log into [https://bhapps.beaumont.org,](https://bhapps.beaumont.org/) you will be on the Home tab. However, these may not be all the apps you use. They can be found under the Apps tab.**

1. Click on the Apps tab, in the blue header on the top of the page.

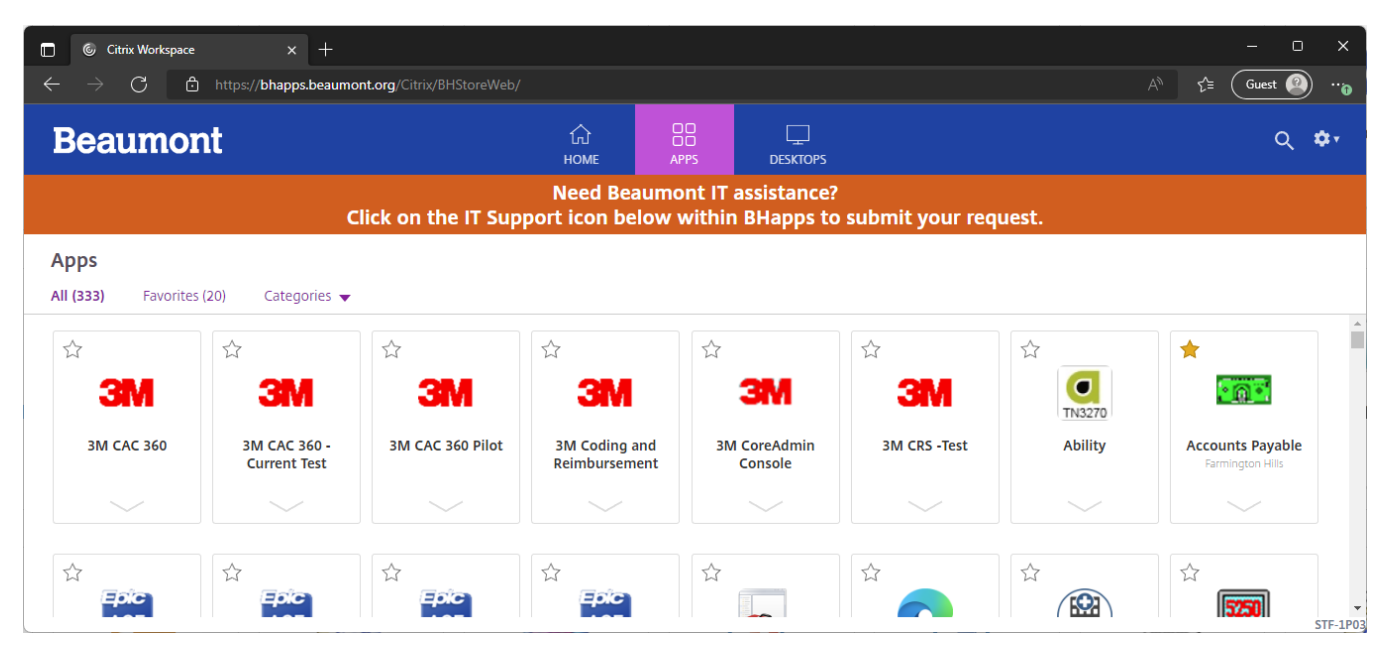

2. Use the search field to search for your app. You don't have to hit enter, just start typing the name of your app and it will filter to the top. Alternatively, you can scroll down and find your app manually.

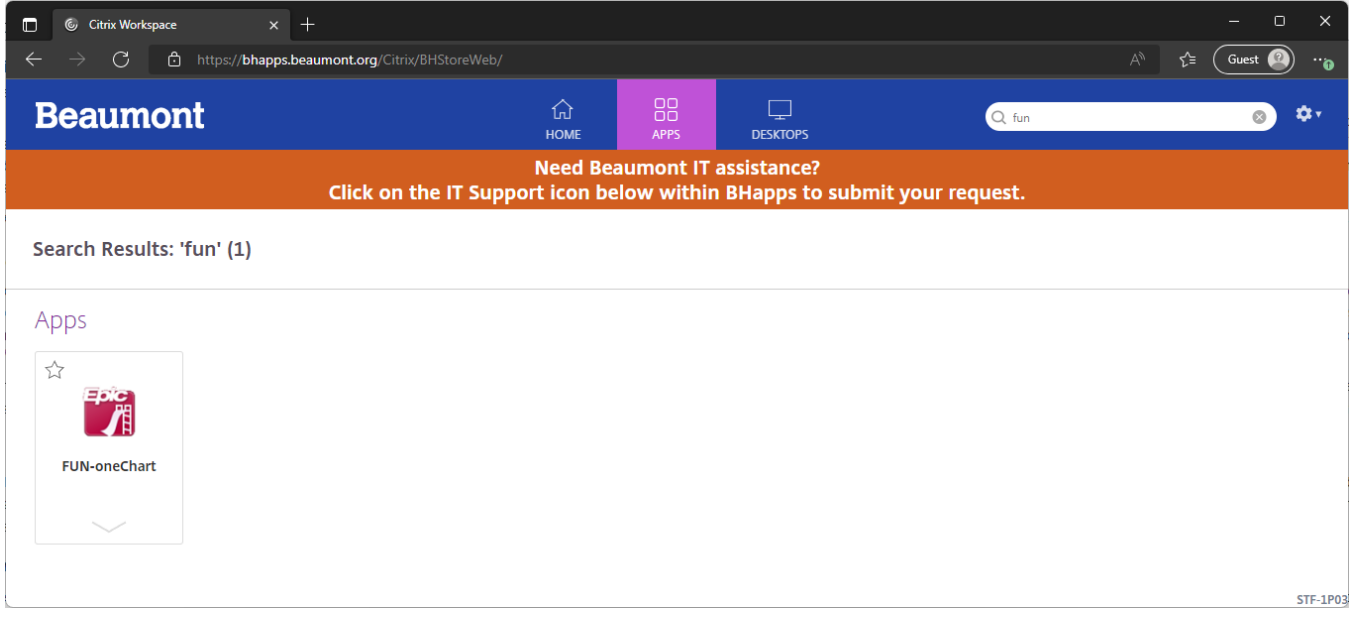

3. Click on the star, this will add the icon to the Home tab. This process also applies for VDIs and Remote PCs, as shown below.

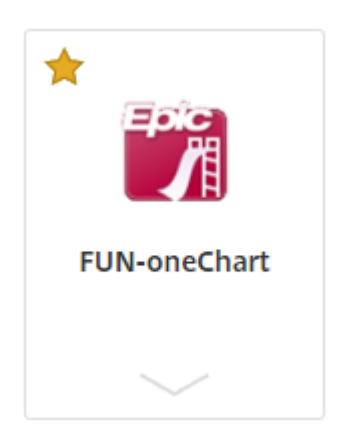

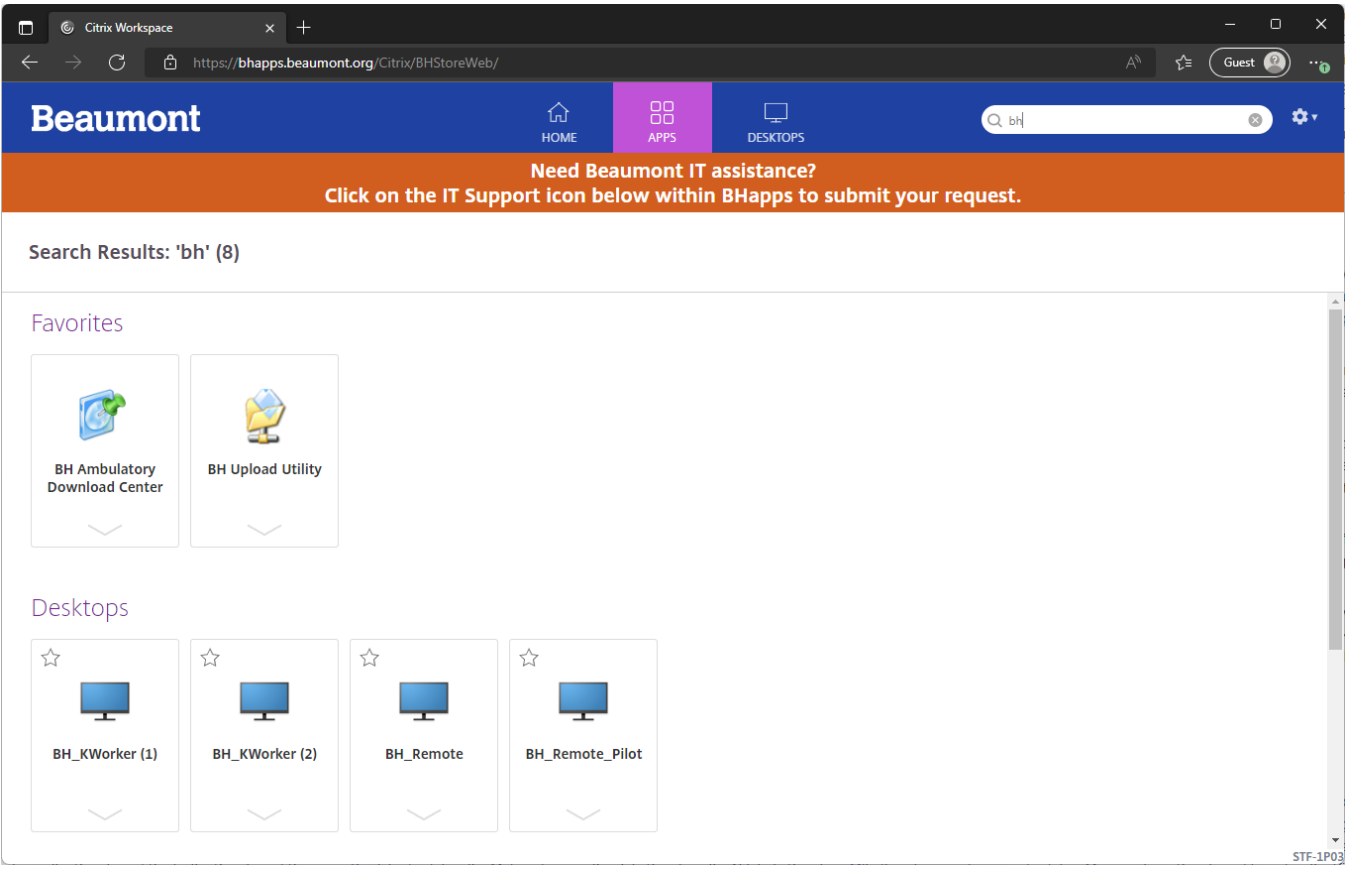

4. Removing an application from the Home tab follows the same process. Click on the star again.

## Further Help

**Contact the Beaumont Health Service Desk:**

- **By telephone, toll-free a[t \(888\) 481-2448.](tel:+1-888-481-2448)**
- **Online, using the [self-service portal.](https://itservice.beaumont.org/)**

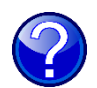